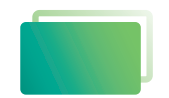

Gemeindebrief **Druckerei** 

> **Für Einsteiger**

# Service-Heft 24-2

# **PDF-Export** *Page Plus*

*X9*

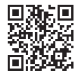

Wir sind für Sie da: **0 58 38 / 99 08 99 www.GemeindebriefDruckerei.de**

### *Liebe GemeindebriefDruckerei-Kunden,*

dieses Heft soll Ihnen eine Hilfe beim einfachen und richtigen Erstellen Ihres Gemeindebriefes sein.

Wenn Sie durch das Heft blättern, wird Ihnen auffallen, dass sich im Text rote und gelbe Markierungen befinden. Die rote Textmarkierung weist auf Dinge hin, die Sie unbedingt vermeiden sollten und die zu Problemen im Druck führen könnten. Bei der gelben Textmarkierung handelt es sich um eine Orientierungshilfe. Wenn man beispielsweise einen Anleitungstext gelesen hat, hat man sich nicht unbedingt gemerkt, über welche Menüpunkte und Klicks man zu bestimmten Fenstern gelangt. Folgen Sie dann einfach der gelben Textmarkierung, diese führt Sie über die einzelnen Klicks zu dem Fenster, das Sie öffnen möchten.

Nun wünschen wir Ihnen viel Freude und gutes Gelingen bei der Gestaltung Ihres Gemeindebriefs.

Sollten Sie noch Fragen haben, rufen Sie uns gern an unter **0 58 38 / 99 08 99**. Unsere Mitarbeiter sind stets bereit, Ihnen beim Satz Ihres Gemeindebriefs behilflich zu sein.

*Ihr Team der GemeindebriefDruckerei*

**Impressum:** Herstellung: **GemeindebriefDruckerei** Layout: Nelli Schwarz | Redaktion: Marcel Epp | April 2023

## *Inhaltsverzeichnis*

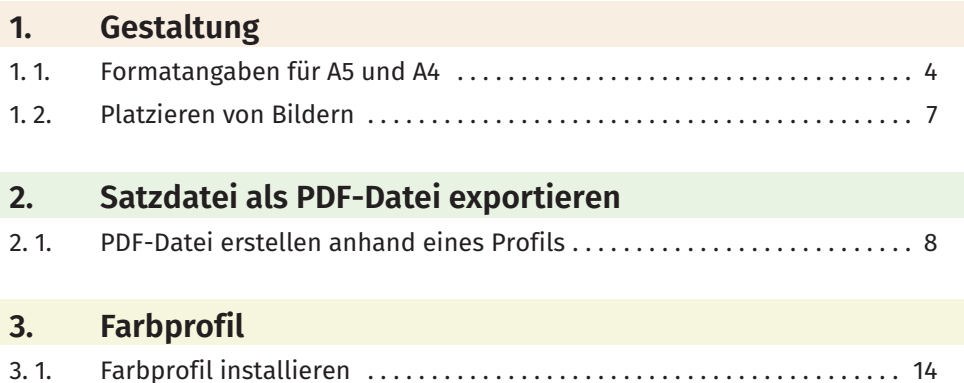

# *1. Gestaltung*

#### **1. 1. Formatangaben für A5 und A4**

Damit die Ausgabe in eine PDF-Datei reibungslos funktioniert, ist es ratsam, den Gemeindebrief im richtigen Format zu erstellen. Als erstes wählen Sie "Datei > Neu > Neue Publikation".

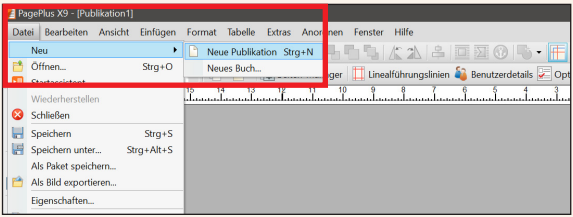

Als nächstes gehen Sie im Menü auf "Datei > Publikation einrichten".

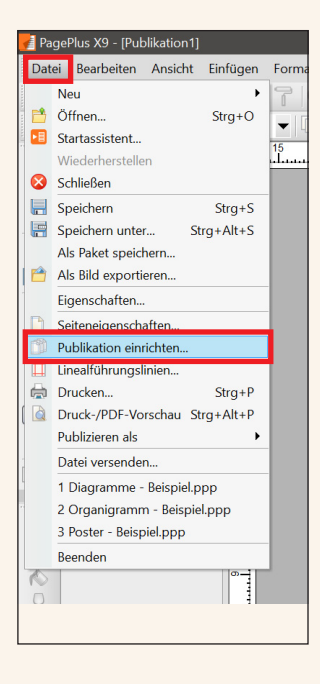

Im nächsten Fenster wählen Sie A4 oder A5 aus. Wichtig ist, dass Sie bei dem Punkt "Broschüre" "ohne" wählen und auf der "rechten Seite" anfangen. Es muss ein Haken gesetzt sein bei "Gegenüberliegende Seiten". Weiterhin entfernen Sie den Haken bei "Zweiseitige Master-Seiten". So kann jede Seite einen eigenen Stil zugewiesen bekommen. Anschließend drücken Sie auf "OK".

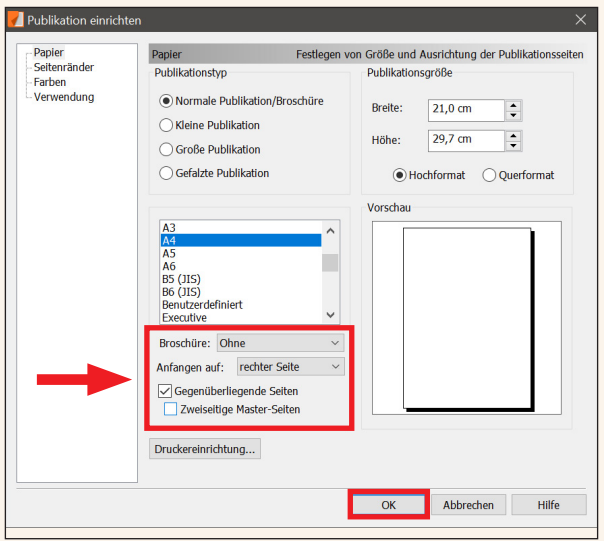

Bei einem Gemeindebrief mit mindestens 4 Seiten sollte die Miniaturansicht so aussehen, wie auf dem Bild rechts zu sehen. Dabei werden die Innenseiten zusammen dargestellt. Nur die letzte und die erste Seite stehen "allein".

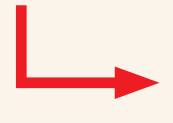

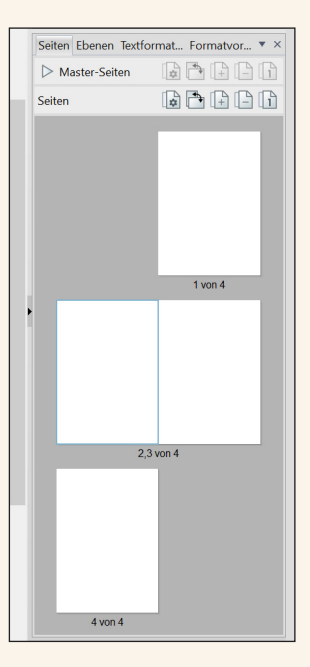

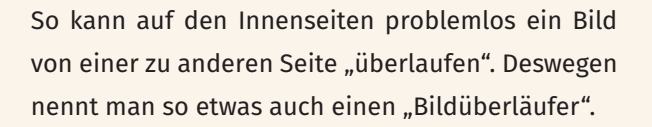

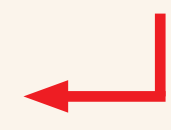

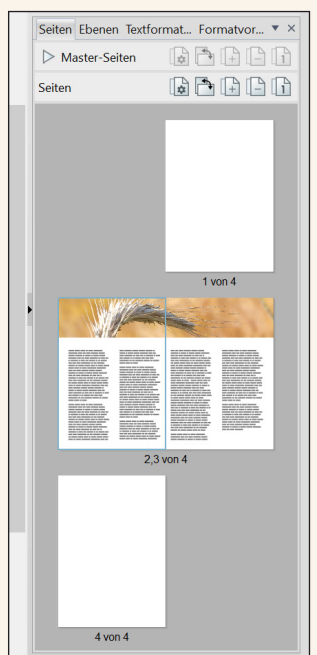

#### **1. 2. Platzieren von Bildern**

Damit beim Schneiden später keine weißen Blitzer an den Rändern entstehen, sollten Sie nach Möglichkeit alle Objekte, die nicht im Bund liegen 3mm über den Rand hinaus platzieren.

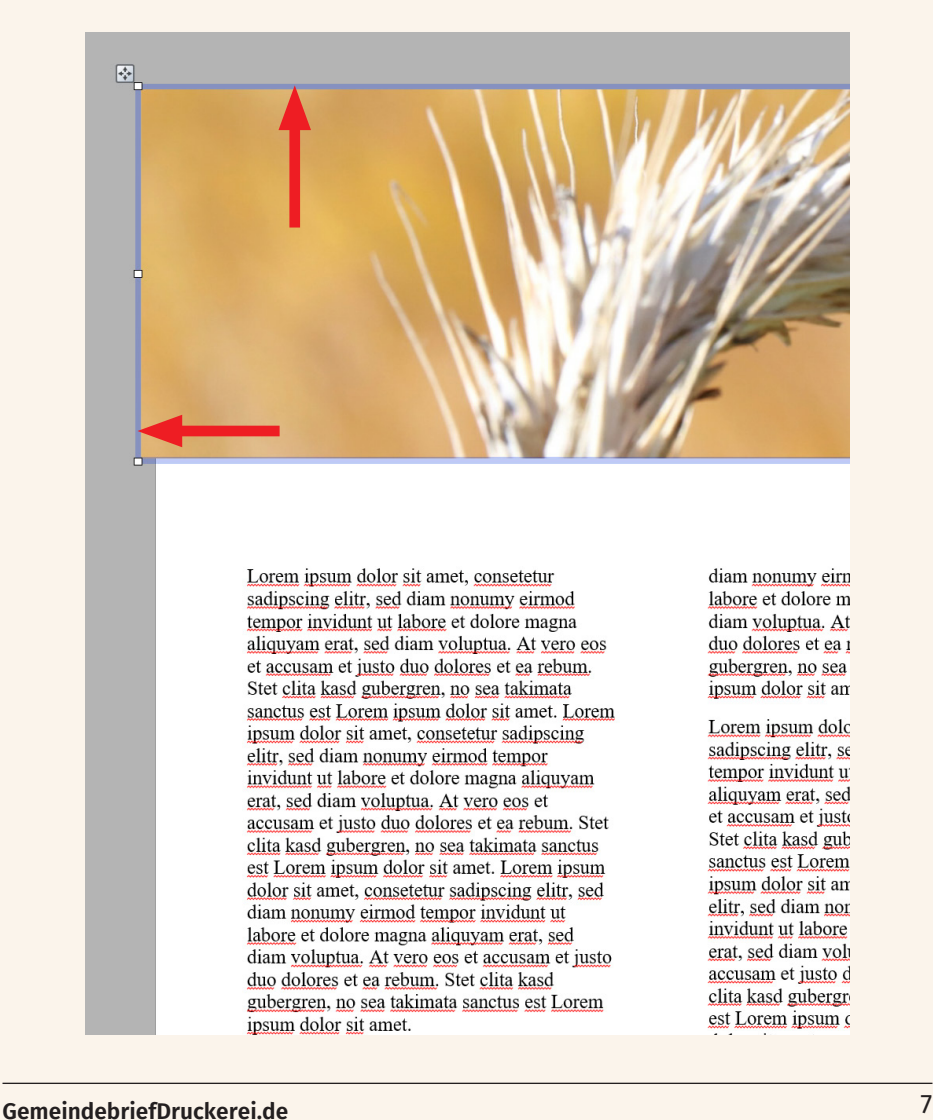

#### *2. Satzdatei als PDF-Datei exportieren*

#### **2. 1. PDF-Datei erstellen anhand eines Profils**

Wenn Sie Ihren Gemeindebrief fertig gestaltet haben, können Sie über das Menü "Datei > Publizieren als > PDF..." eine PDF-Datei erstellen.

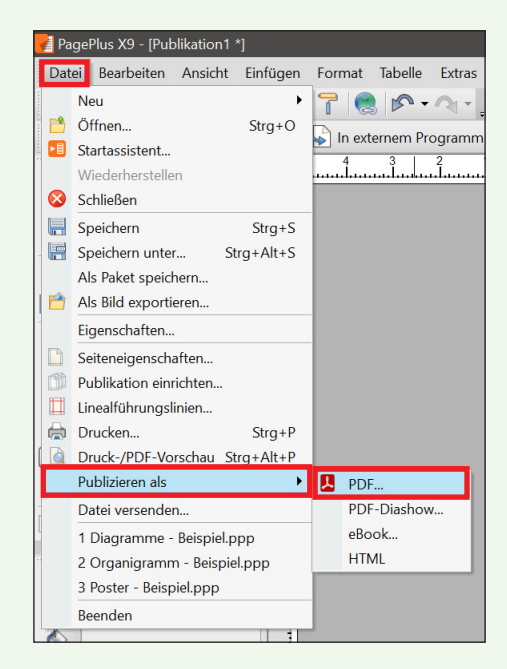

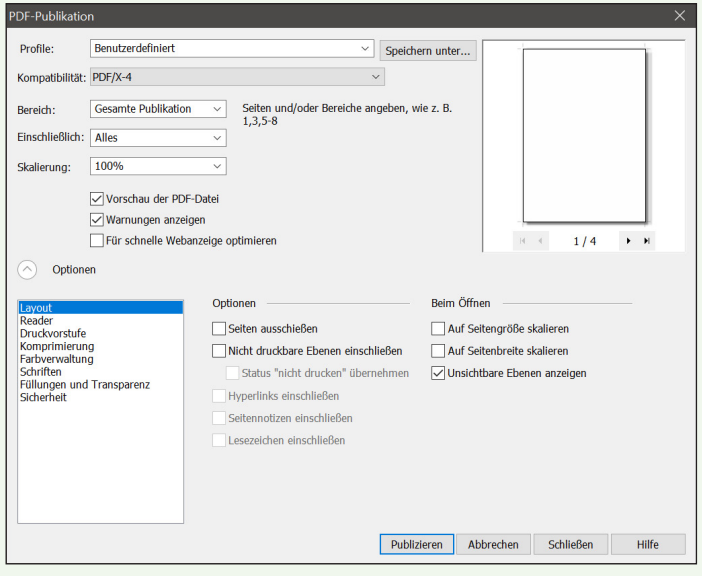

In der Regel sehen Sie als Ausgabeprofil das Standard Profil. Sie werden nun Änderungen am Profil vornehmen, so dass unter Profile der Eintrag "Benutzerdefiniert" zu finden ist. Wenn Sie alle Einstellungen vorgenommen haben, drücken Sie auf den Button "Speichern unter". Dann können Sie sich das angelegte Profil für die Gemeindebriefdruckerei speichern. Am besten mit dem Namen "Gemeindebriefdruckerei". So brauchen Sie die Export-Einstellungen nur einmalig vornehmen.

Zuerst ändern Sie die "Kompatibilität" der PDF-Datei auf "PDF/X-4". Danach stellen Sie auch unter dem Reiter "Layout" alles so ein, wie auf dem Bild zu sehen.

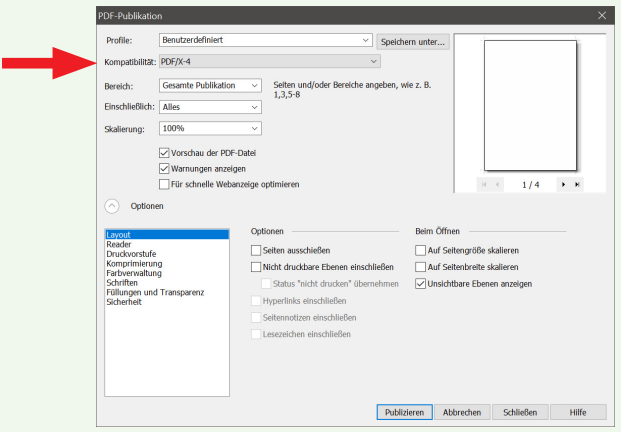

Unter dem Reiter "Druckvorstufe" entfernen Sie alle Haken bei Seitenmarken. Setzen Sie einen Haken bei "Anschnitt" und geben Sie als Anschnittzugabe 0,3 cm ein. Bei der "Überdrucksteuerung" setzen Sie ebenfalls beide Haken.

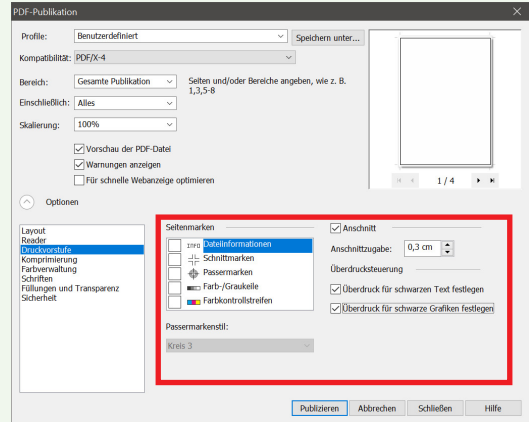

Unter dem Punkt **"Komprimie**rung" setzen Sie alle drei Haken, damit die Bilder heruntergerechnet werden. Für farbige und Graustufenbilder wählen Sie eine Auflösung von 300 mit der Qualität "beste Qualität". Bei dem Eintrag Monochrombilder wählen Sie den Wert 1200 aus und als Komprimierung "ZIP".

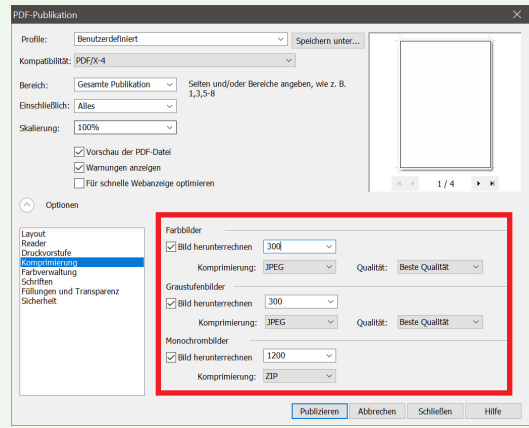

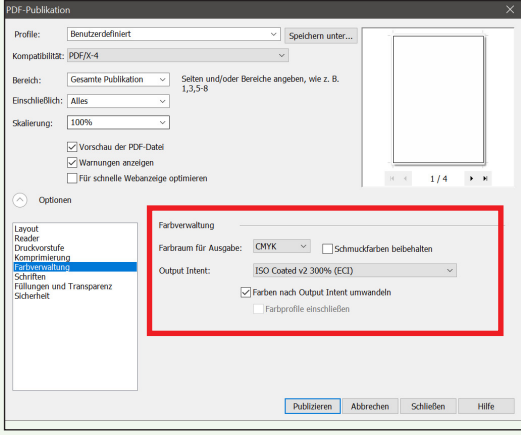

Unter dem Punkt **"Farbverwal**tung" wählen Sie als Ausgabe CMYK mit dem Output Intent: ISO Coated v2 300% (ECI). Das Farbprofil wird in der Zip-Datei mitgeliefert und muss mit einem Rechtsklick auf das Profil installiert werden (siehe Punkt 3).

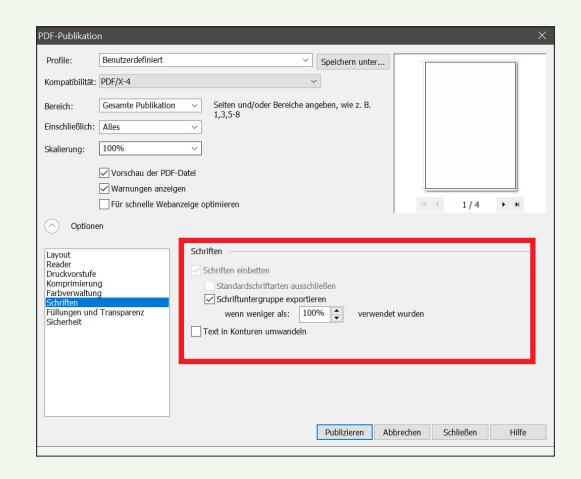

Im Reiter "Schriften" setzen Sie einen Haken bei "Schriftuntergruppe exportieren".

Beim nächsten Reiter "Füllungen und Transparenz" entfernen Sie alle Haken und wählen unter Transparenz "Reduzieren und Maskieren".

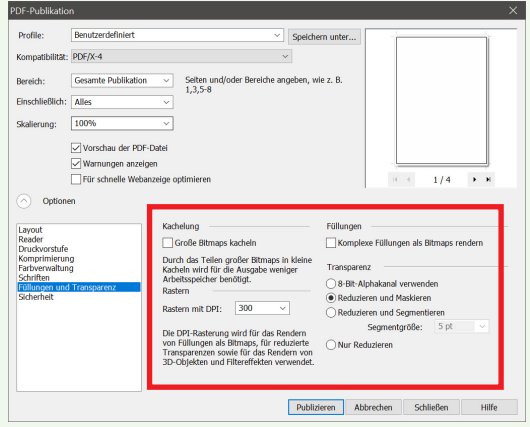

Im Reiter "Sicherheit" muss alles ausgegraut bleiben. Standardmäßig sind hier auch keine Änderungen erlaubt.

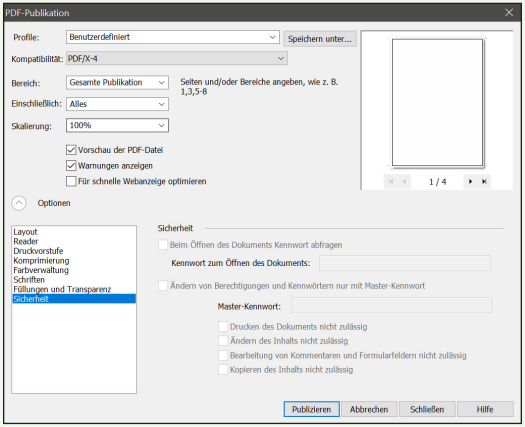

# *3. Farbprofil*

#### **3. 1. Farbprofil installieren**

Das Farbprofil für die Ausgabe können Sie installieren, indem Sie einen Rechtsklick auf das Profil machen und "Profil installieren" wählen.

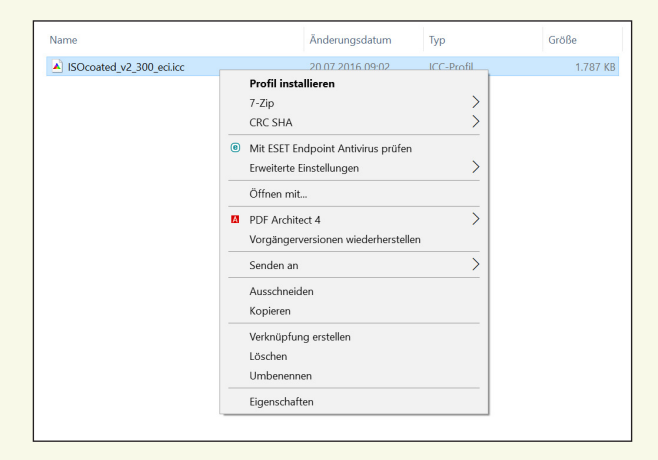

Das Farbprofil sollte dann in Windows unter folgendem Pfad zu finden sein: "C:\Windows\System32\spool\drivers\color".

# *DIE*  **99<br>DIE EN HALTEN,** *WAS SIE VERSPRECHEN!*

#### **EIN KUNDENFEEDBACK:**

*Wir sind von der Qualität und von der Schnelligkeit bei der Herstellung unserer Broschüre beeindruckt. Wir arbeiten sehr gerne mit der GemeindebriefDruckerei zusammen. Auch weil der gesamte Bestellprozess sehr einfach ist, inkl. dem Preiskalkulator und der Eingabe einer Verteilerliste. Danke, dass ihr alles so gut verpackt und immer pünktlich liefert.* 

sere 4-Plus-<br>gumente<br>: Sie Unsere 4-Plus-Argumente für Sie

- **+ H I L F R E I C H & NÜTZLICH**
- **+ E I N F A C H & SCHNELL**
- **+ B E W U S S T NACHHALTIG**
- **+ HOCHWERTIG & P R E I S G Ü N S T I G**

**BIANCA WASSERLE** WASSERLE GMBH, KAUFERING

> **Für Fragen stehen wir Ihnen gerne zur Verfügung**

*Einfach anrufen unter:* **0 58 38 / 99 08 99**

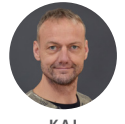

**K A I HARMS**

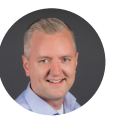

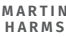

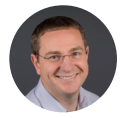

**A N A T O L I HOCHWEISS**

GemeindebriefDruckerei | Eichenring 15a 29393 Groß Oesingen | 0 58 38 / 99 08 99 info@GemeindebriefDruckerei.de **www.GemeindebriefDruckerei.de**

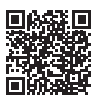

**Bleiben Sie auf dem Laufenden mit unserem kostenlosen Newsletter.**